# **Blue View Vision Provider Search Tutorial**

Here are the steps to searching online for a participating Blue View Vision provider:

- 1. [www.anthembluecross.com](https://urldefense.proofpoint.com/v2/url?u=http-3A__www.anthembluecross.com&d=DwMF_g&c=euGZstcaTDllvimEN8b7jXrwqOf-v5A_CdpgnVfiiMM&r=lV0LEMmbT6fH4KXh21DPgpmbySJAmetZjRxo0SSnh0U&m=9b0EDnjpIm6rHZl70J60DZ3MLIyKc608-nOT9V9uyaT5KYK11Hvb5RcJMqlUGIwV&s=GYPkeBDhH4djtco_yXptacmHhaELpDi9RBMWLv6F72E&e=) (type or copy this into your browser)
- 2. Select the green button "Find Care" in the right corner of the page

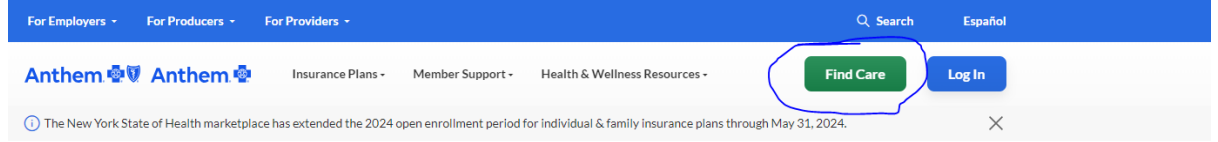

3. Select, *Basic search as guest option* more towards the middle of the page

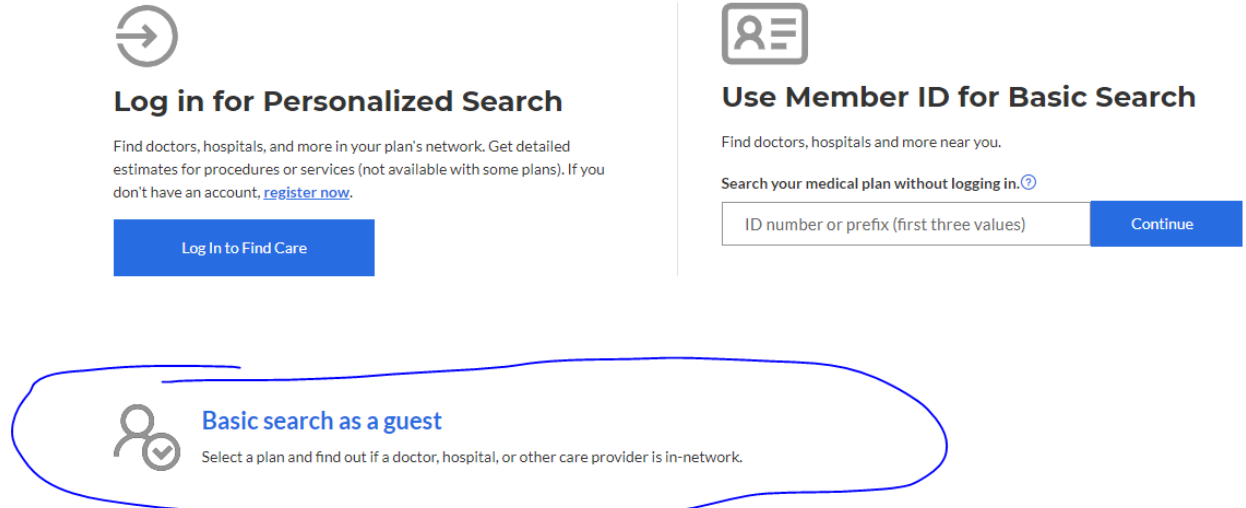

4. Basic search as a guest: select these answers from the drop lists then hit continue in the lower right corner

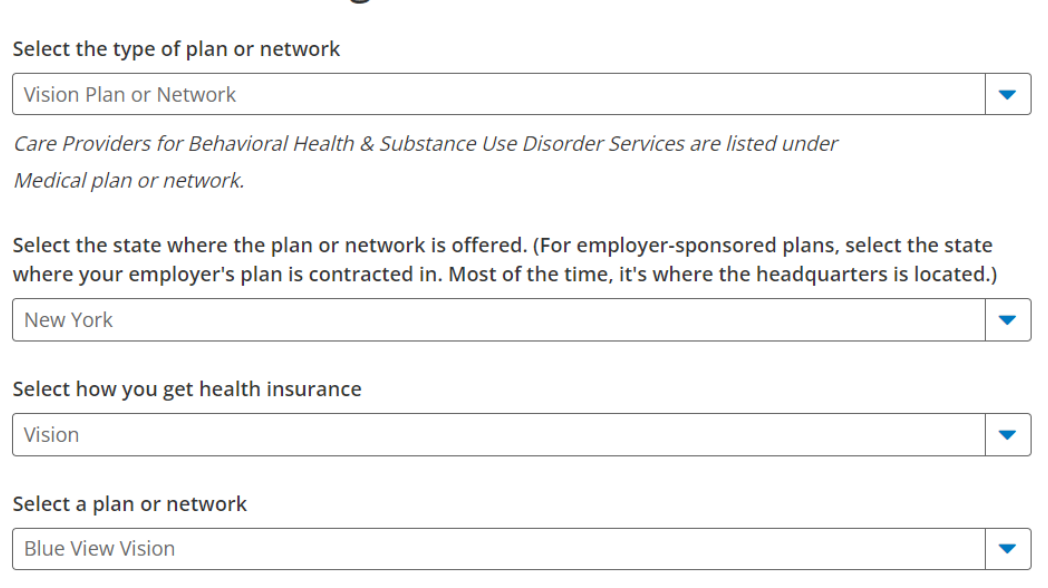

### 5. On the next page follow the prompts: enter city or zip & then enter provider's name.

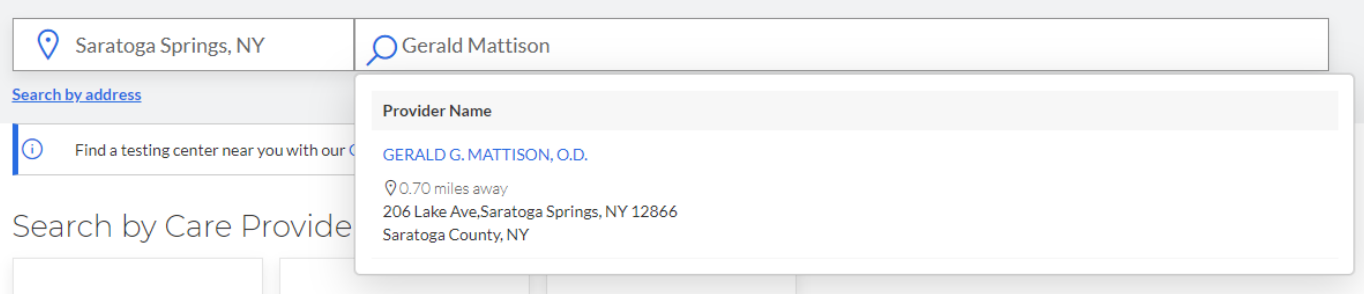

Blue View Vision **RE** Change Plan

Basic search as a guest

## 6. If you do not yet have a provider, enter only a city or zip where you would like to access care & no provider name.

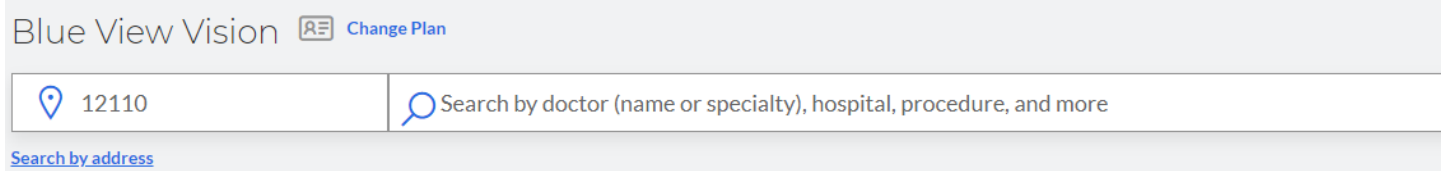

#### 7. Then click on the type of care you need:

Search by Care Provider o

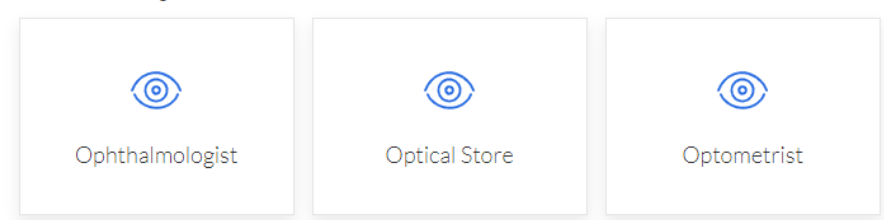

# A list of participating providers will appear:

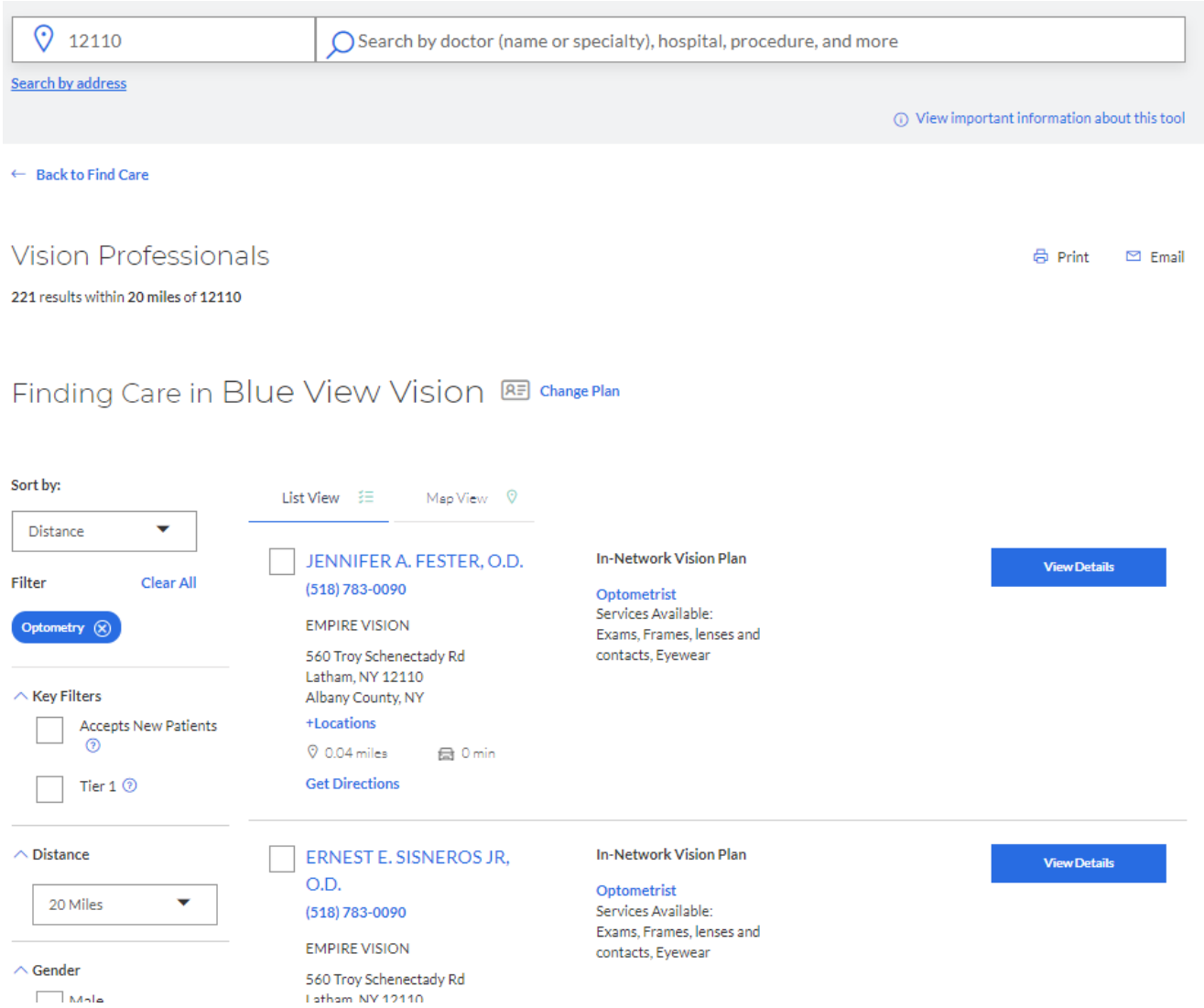